# KURA AWARDS 2023 Entry Procedure

### **1. Company Registration**

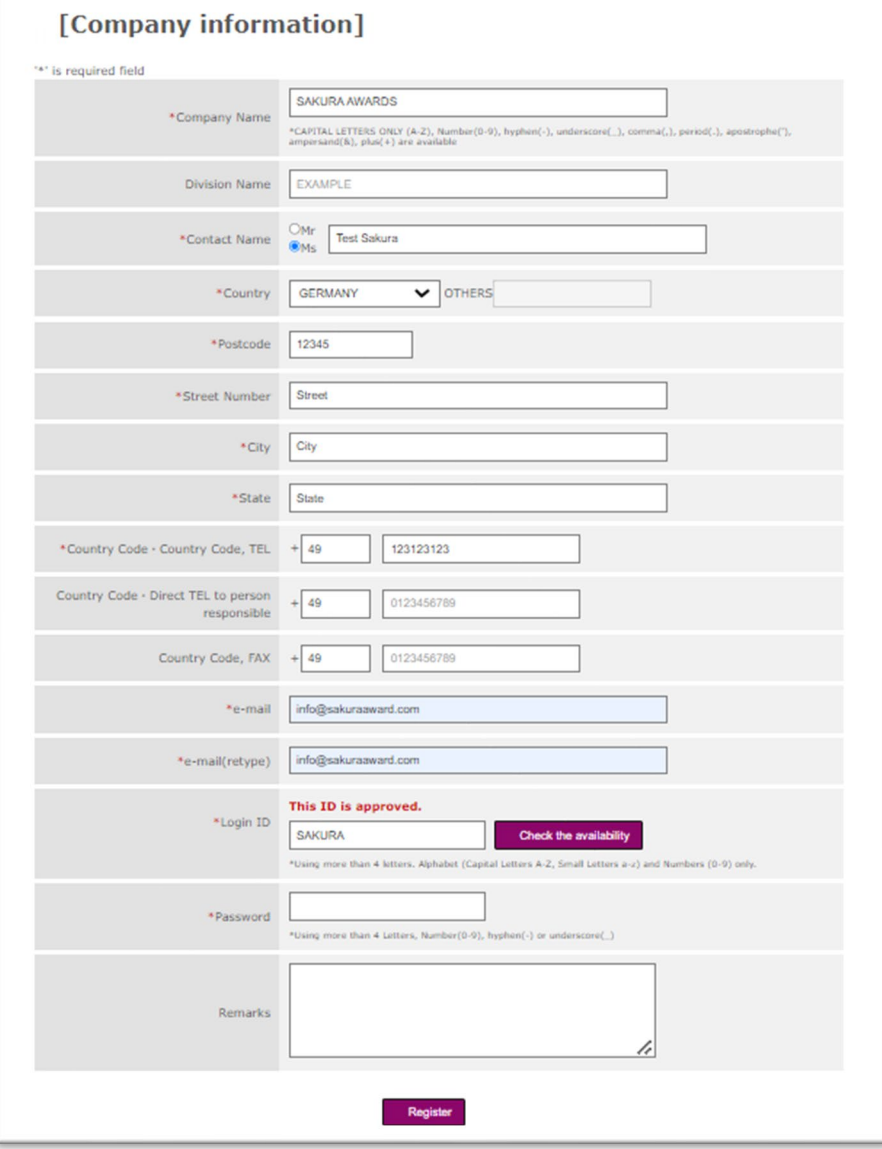

Register all the necessary information. Please check if your ID is unique by clicking "Check your ID" button. If your ID is not approved, please enter the new ID and check again.

#### **2. Register Number of Items**

The entry procedure is still not completed. It is possible to revise the wine information until 30th November 2022.

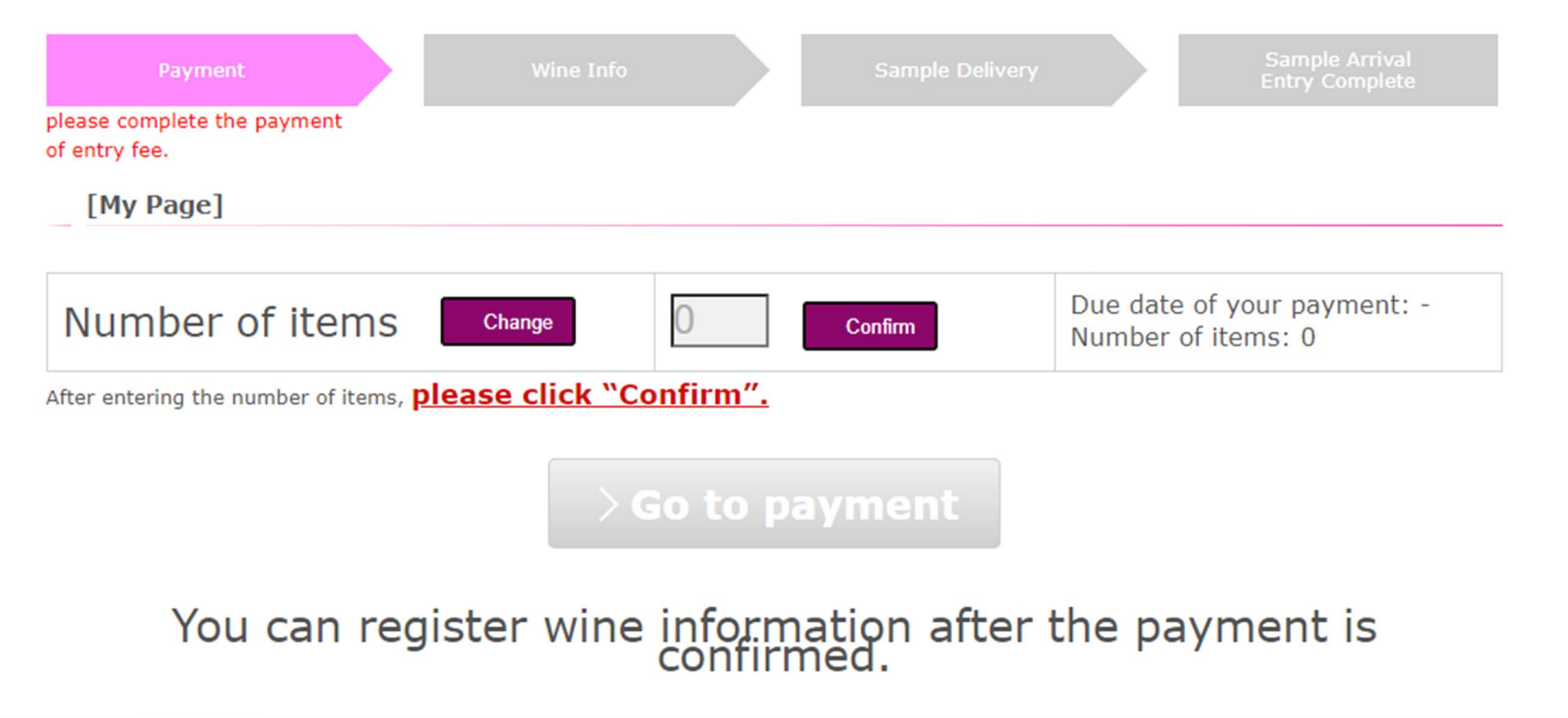

- 1. Click "Change" button.
- 2. Enter the number of items.
- 3. Click "Confirm"

Please proceed to payment within 2 weeks after confirmation of the number of items.

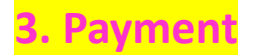

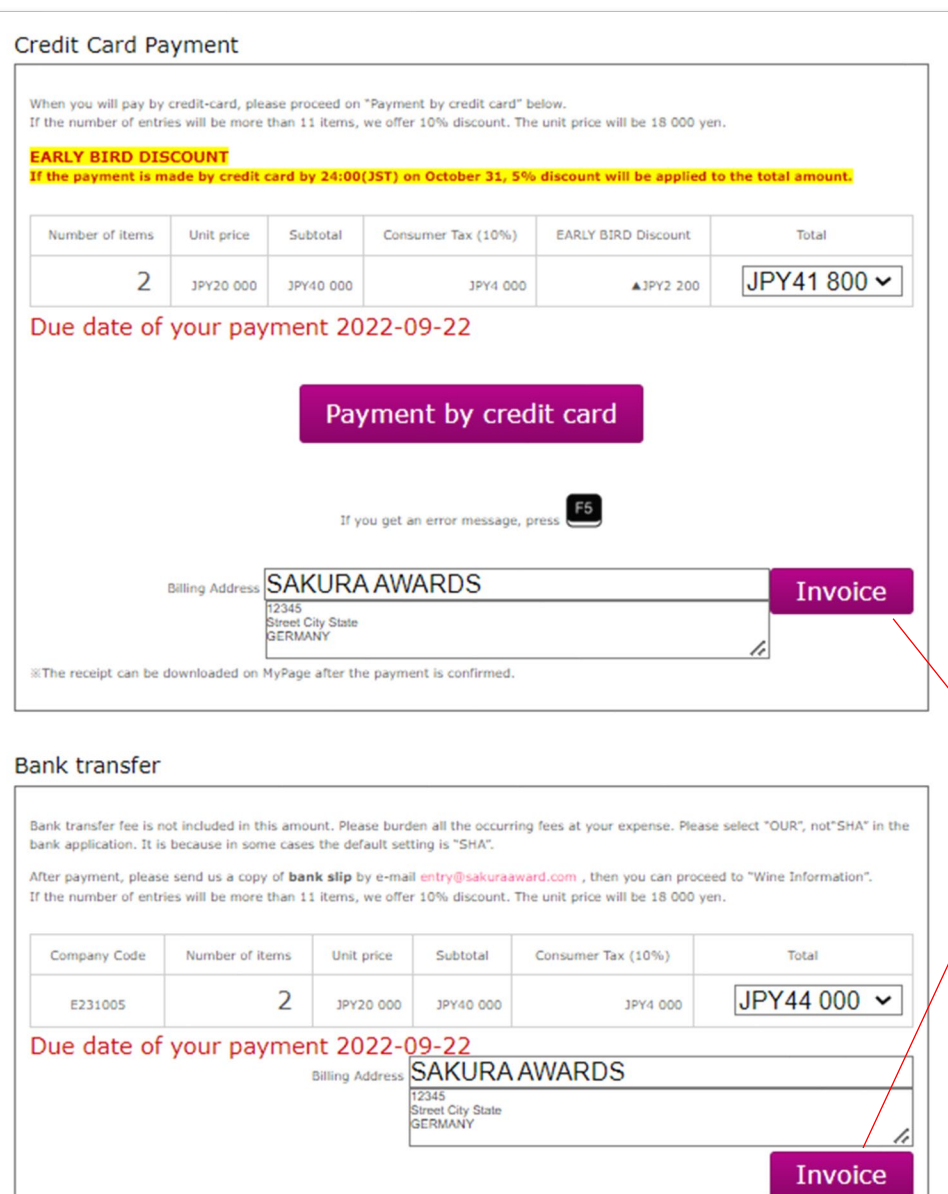

You can pay by credit card(VISA/Master/AMEX/JCB) or bank transfer. Early bird discount is only applicable to the credit card payment completed by October 31st.

All the occurring fees by bank transfer must be borne by the applicants.

Invoice can be downloaded on the payment page. You can also change the billing information in the field next to the "Invoice" button.

## **4. After Payment**

### In case you need receipt of the payment, you can download from the "Payment" tab on MyPage.

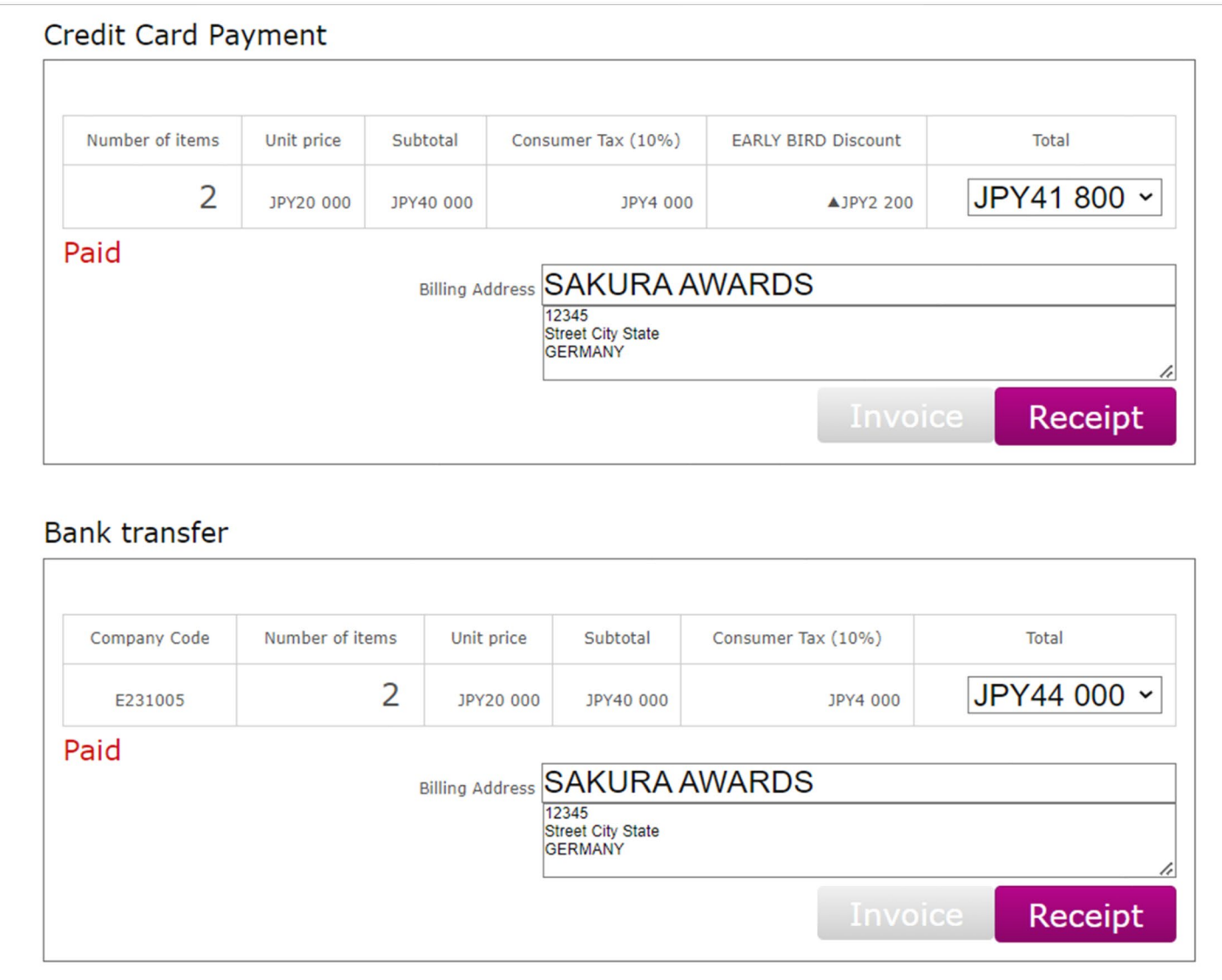

#### **fiem Registrations**

[Wine Information]

"\*" is required field

\*Please press "F5" key when the informat If it still does not work, please clear the cache in t

After the confirmation of your payment, you will be able to register the item information. Please make sure there is no mistake. You can modify until November 30<sup>th</sup>. Please note that it is not possible to modify the registered information after November 30<sup>th.</sup>

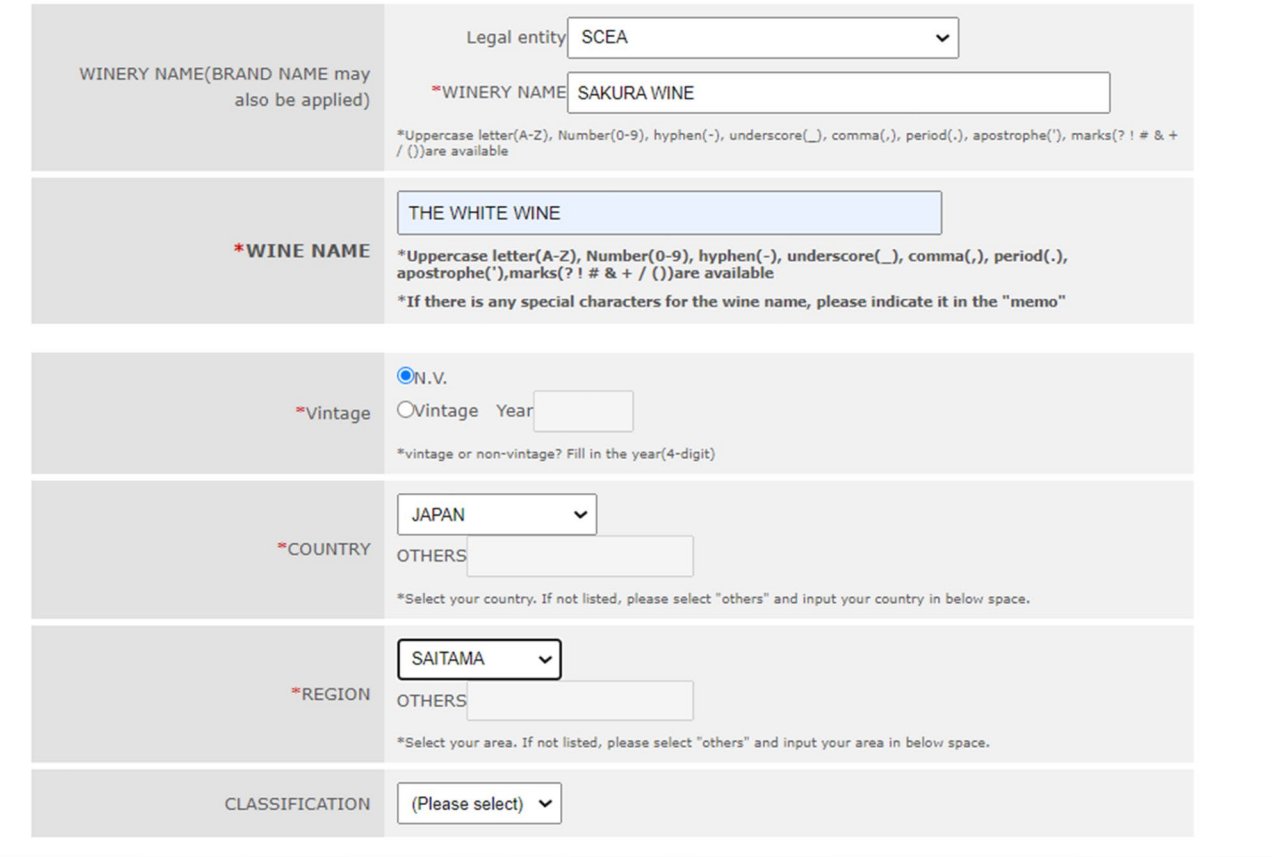

#### [Sample Delivery]

**6. Sample delivery** When sample delivery, please make sure to attach OUTER CARTON SHEET to the side of every box. Deadline of sample delivery must be kept in any case. If the sample arrives later than the deadline, the sample may not be included in the competition. Arrival deadline : 2022-12-10<br> **Arrival deadline** : 2022-12-10 **There will be no refund of entry fee.** 

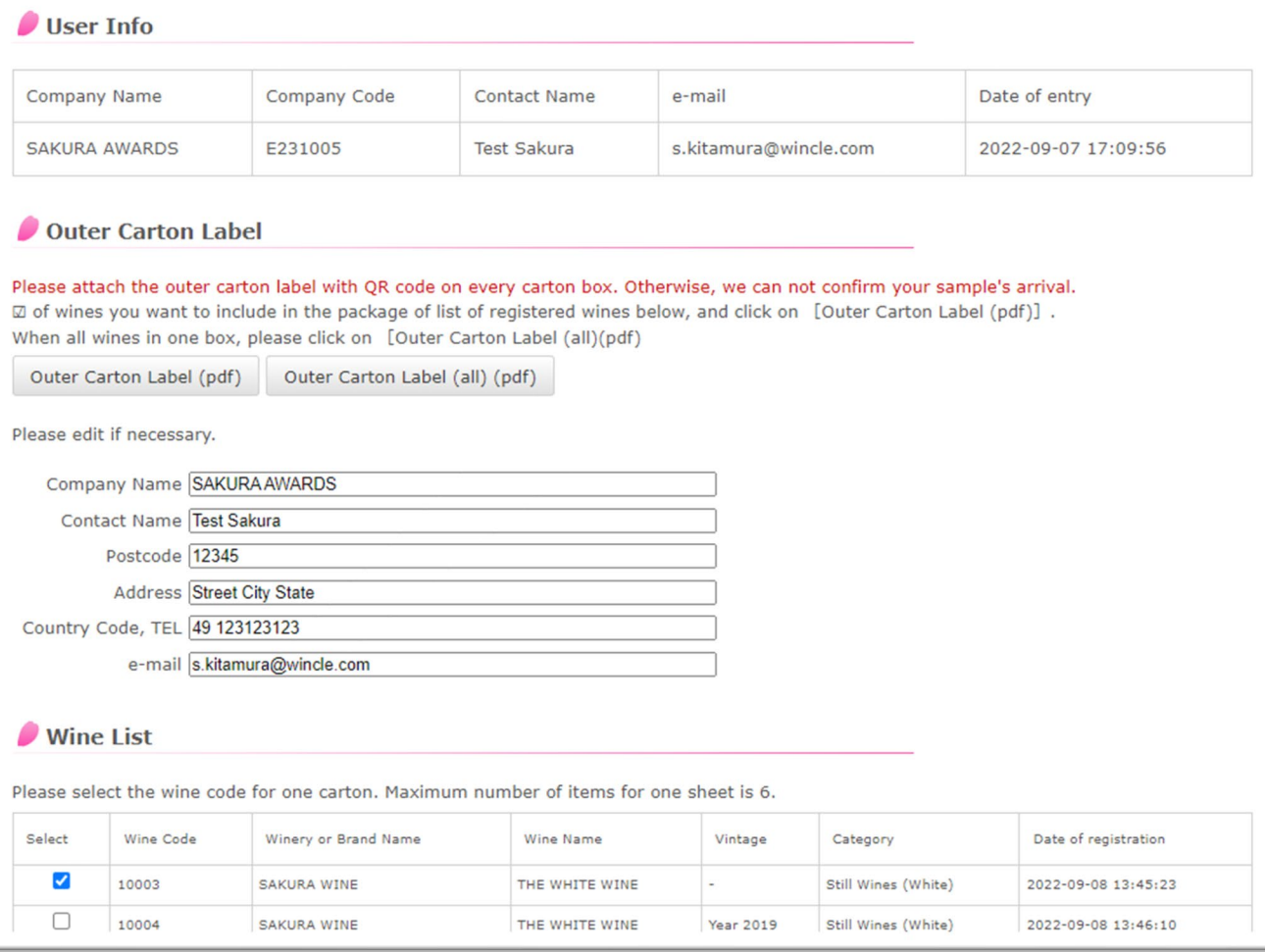

After the arrival of samples, your entry procedure is completed. Please wait for the result announcement in February.

**In the case of…**

#### Do you want to add items?

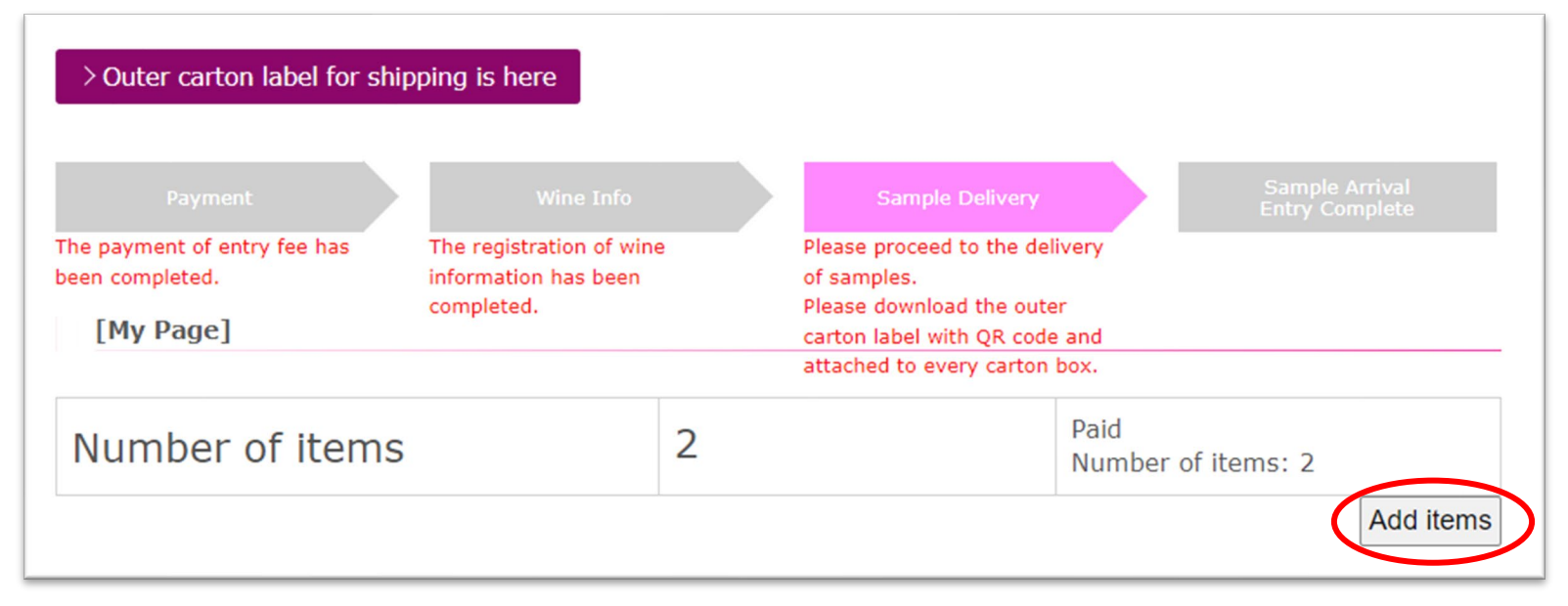

Only after you completed the payment, you can add items by clicking on the 'Add items' button on MyPage. (Later procedure will be the same to (3)).